## **HƯỚNG DẪN SỬA LỖI CHƯA SẮP XẾP LỊCH TRÌNH**

[www.tanphat.com.vn](http://www.tanphat.com.vn)

tân phát

## **I. Hiện tượng:**

● Không xem công được do chưa sắp xếp lịch trình.

## **II. Cách xử lý:**

Một số khách hàng khi mới cài đặt máy chấm công lần đầu hoặc mới cài lại khi vào phần chấm công hay gặp phải thông báo

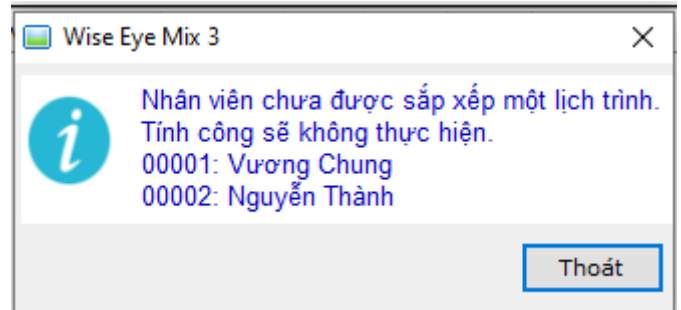

Đây là do bạn chưa sắp xếp lịch trình làm việc cho nhân viên

Bạn tiến hành theo cách bước như sau: Bạn chọn **Chấm công** > **Sắp xếp lịch trình cho nhân viên**

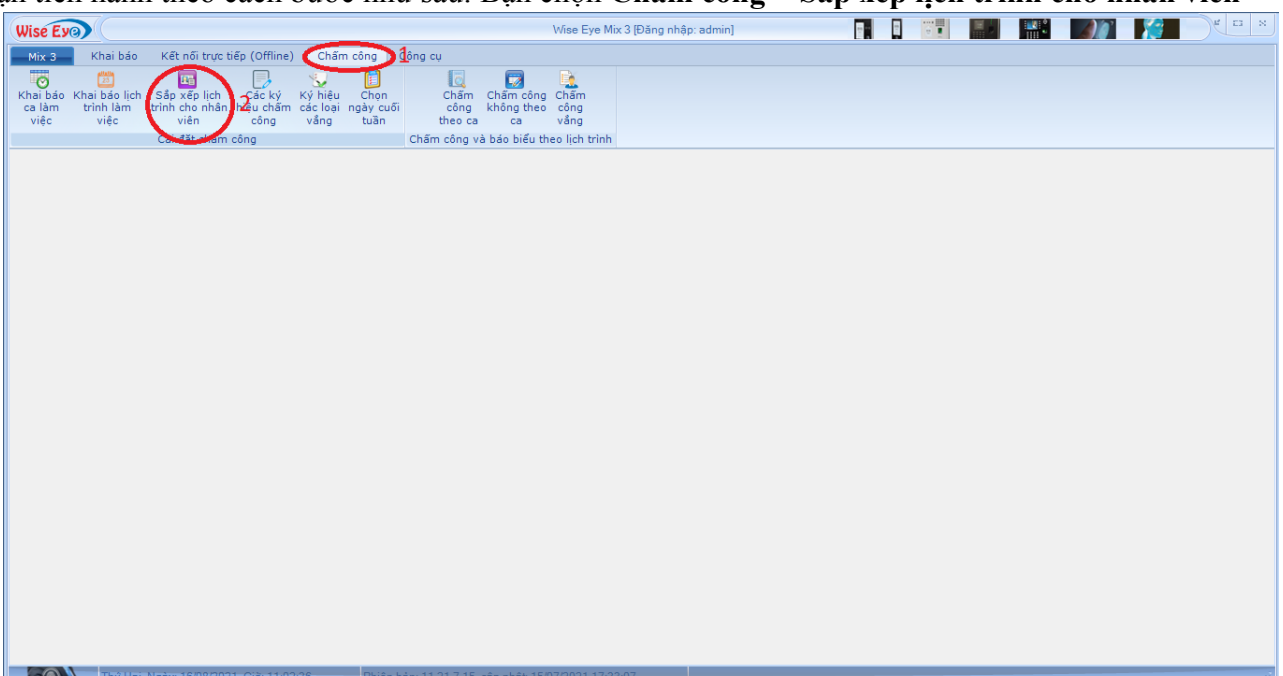

Bạn chọn **Chọn phòng ban** > ở phần danh sách nhân viên chọn những nhân viên phần **Lịch trình** ghi là **Chưa SX >** tích chọn những nhân viên đó trong phần chọn lịch trình chọn lịch trình làm việc muốn sắp xếp cho nhân viên đó và ấn **Thực hiện**

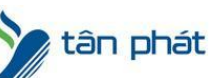

www.tanphat.com.vi

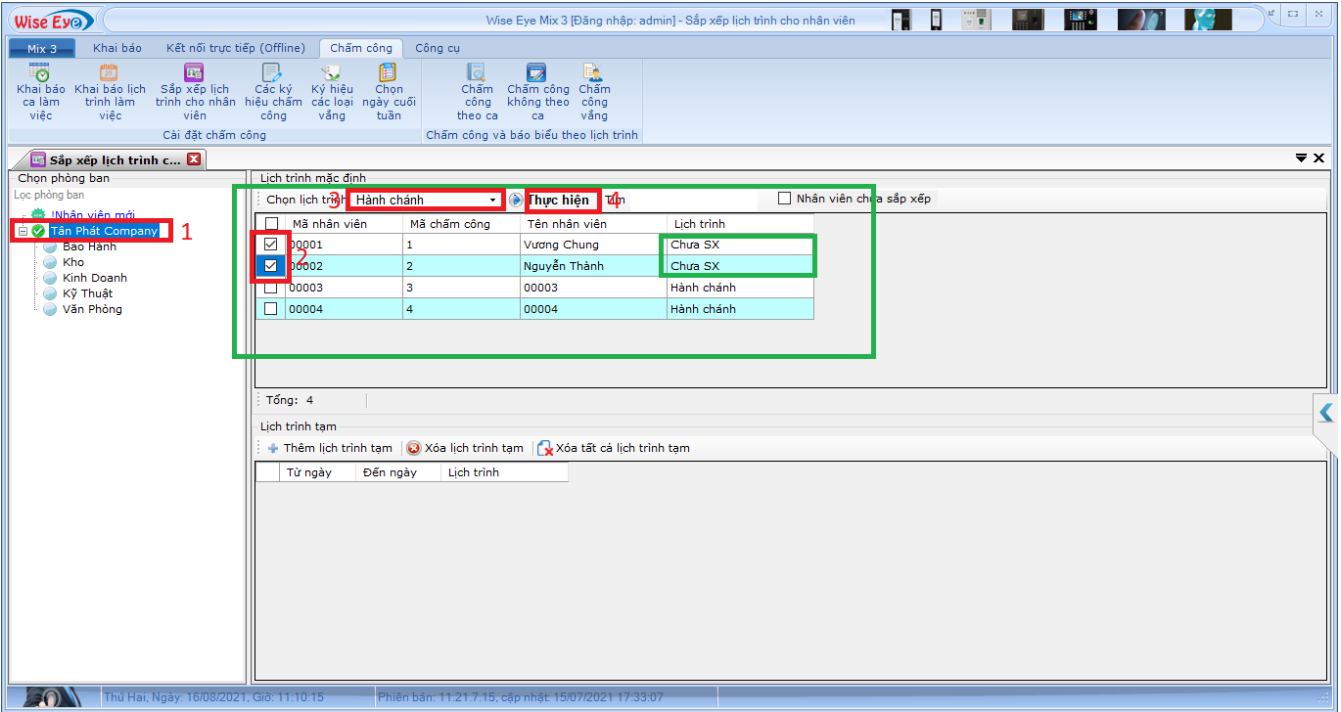

Vậy là xong,bạn đóng tap lại và tiến hành Chấm công lại từ đầu là được

Chúc các bạn thành công !

*--------------------------- Nếu quý khách cần thêm thông tin, vui lòng liên hệ phòng Kỹ thuật & Dịch vụ Khách hàng*

## **Công ty TNHH TMDV & PTTT Phát.**

*Add Hà Nội:*Số 33 Võ Văn Dũng, P Ô Cợ Dừa, Quận Đống Đa, Hà Nội. Tel :(024)73008081 Mobile : 0916660502 *Add HCM:*Lầu 5 Số 226 Nguyễn Phúc Nguyên, Phường 9, Quận 3, HCM. Tel :(028)73008081 Mobile : 0916660502

Ngoài ra quí khách có thể vào Zalo Official Tân Phát để xem video trực tiếp : <https://zalo.me/4255652548375853174>

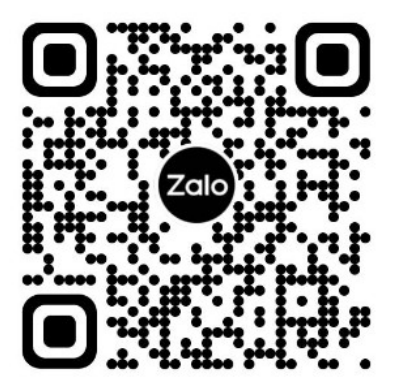

**CHÚC THÀNH CÔNG!**